# pax8

# Pax8 Platform MFA (Multi-factor Authentication) User Guide

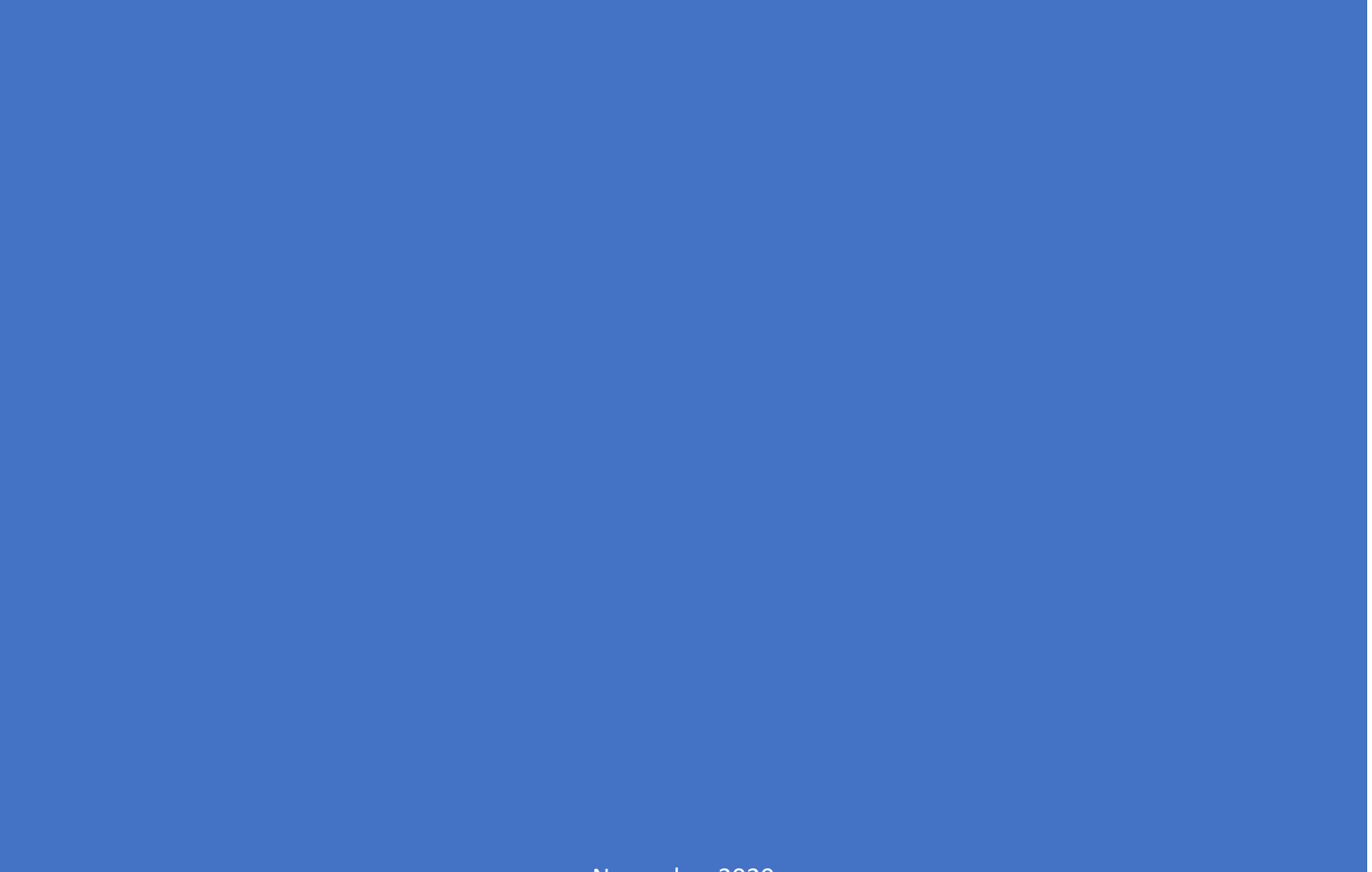

November 2020

#### **© 2020 Pax8, Inc.**

All rights reserved. Pax8 is a federally registered service mark owned by Pax8, Inc. All product names, trademarks and service marks used herein are the property of their respective owners. Any company, product and service names used herein are for identification purposes only. Use of these names, trademarks, service marks and brands does not imply endorsement.

Except with Pax8's written permission, no part of this publication may be reproduced, distributed, commercially exploited, or stored in another website or other form of electronic retrieval system. The information provided by Pax8 is for general information purposes only. All information is provided in good faith; however, Pax8 makes no representations or warranties of any kind, express or implied, regarding the accuracy, adequacy, validity, reliability, availability or completeness of any information. Pax8 reserves the right to amend the information in its sole discretion and without notice.

## Contact Us

**Address** Pax8, Inc. 5500 S Quebec St Suite 350 Greenwood Village, CO 80111

#### **General Inquiries**

Toll Free: 1-855-884-PAX8 (7298) Email: [info@pax8.com](mailto:info@pax8.com) Sales: 1-855-884-7298 Ext.1

**Support (Existing Partners Only)**

Support: 1-855-884-7298 Ext. 3 Email: [support@pax8.com](mailto:support@pax8.com) Hours: 24/7

### **Table of Contents**

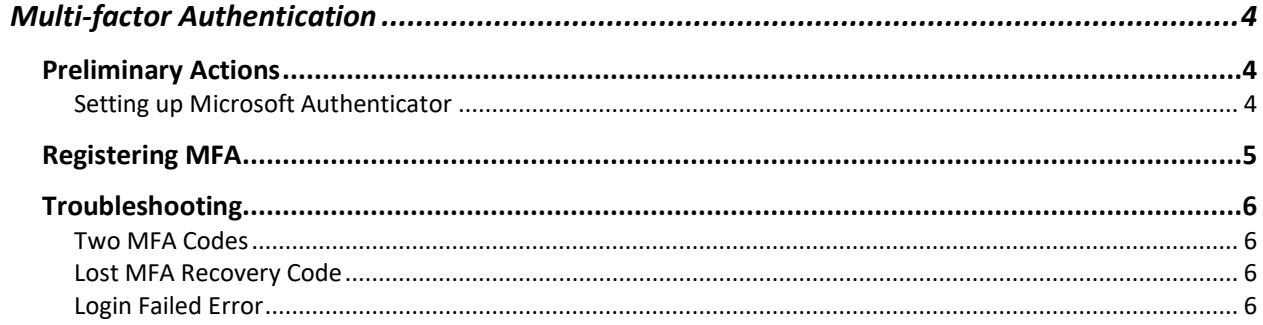

# <span id="page-4-0"></span>Multi-factor Authentication

Multi-factor authentication (MFA) requires more than one form of authentication to verify the legitimacy and ensure the security of an online action.

To improve Pax8 Platform security for our partners and users, it is required for all users to reset their MFA when signing into the Pax8 Platform.

#### <span id="page-4-1"></span>Preliminary Actions

In order to complete MFA setup, using your smart phone or device, you will need to download an MFA application from a preferred app store. Pax8 recommends one of the following apps:

- [Authy](https://authy.com/download/)
- [Duo](https://duo.com/product/multi-factor-authentication-mfa/duo-mobile-app)
- [Google Authenticator](https://play.google.com/store/apps/details?id=com.google.android.apps.authenticator2&hl=en_US&gl=US)
- [Microsoft Authenticator](https://play.google.com/store/apps/details?id=com.azure.authenticator&hl=en_US&gl=US) Most recommended

#### <span id="page-4-2"></span>Setting up Microsoft Authenticator

For existing Microsoft Authenticator users, you will need to delete the existing Pax8 Platform account and re-register.

To re-register with the Microsoft Authenticator app:

- 1. Open Microsoft Authenticator and select the existing **Pax8 Platform profile**.
- 2. On the Account page, click the **Settings** icon.
- 3. On the Account settings page, click **Remove account**.

#### <span id="page-5-0"></span>Registering MFA

To register MFA when signing in to the Pax8 Platform:

- 1. Visi[t www.pax8.com.](http://www.pax8.com/)
- 2. On the navigation bar, click **Login**.
- 3. Enter your username and password.
- 4. Click **Sign In**.

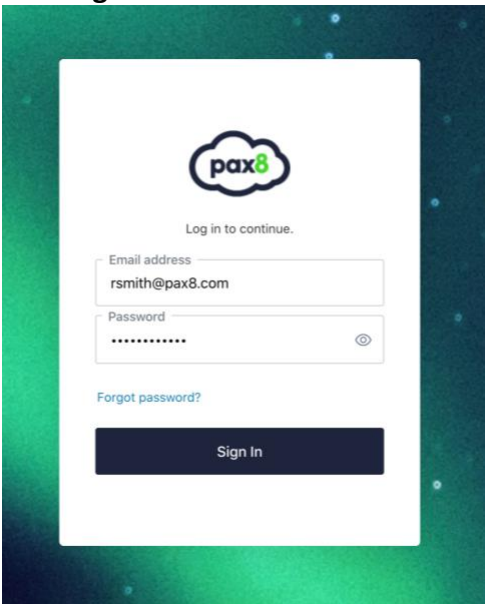

5. Using the camera on your smart phone, scan the QR code to receive a one-time code. You will be prompted to open the QR code in your preferred authenticator app. **OR**

Open the **Microsoft Authenticator** app on your device and click **+** to scan the QR code. 6. Enter the code and click **Continue**.

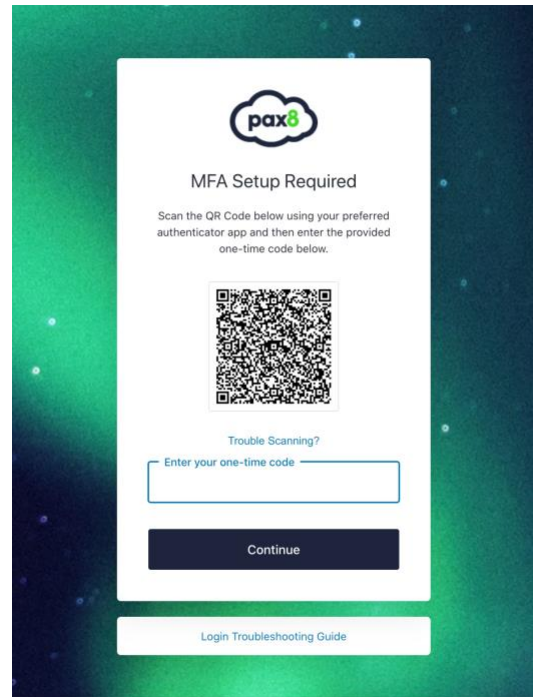

PAX8.COM | WINGMAN@PAX8.COM | 1-855-884-PAX8 5

7. Copy and save the recovery code.

*Use this code to log in to the Pax8 Platform without your device.*

8. Select the **I have safely recorded this code** check box and click **Continue**.

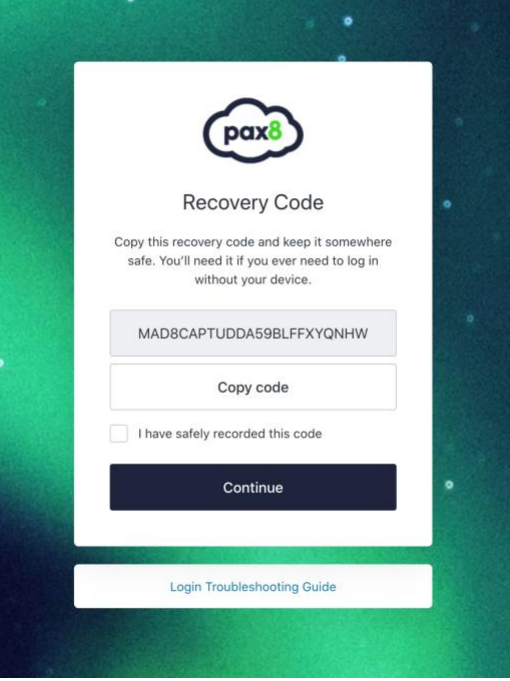

#### <span id="page-6-0"></span>Troubleshooting

#### <span id="page-6-1"></span>Two MFA Codes

If the Pax8 Platform requests two consecutive MFA codes, enter the first code and wait until a new code is generated. Then, enter the second successive code.

#### <span id="page-6-2"></span>Lost MFA Recovery Code

If your MFA recovery code is lost, please reach out to a Platform Partner Admin user or Primary Partner Admin user at your organization to generate a new code for you:

- 1. From the navigation pane, select **Users**.
- 2. On the Users page, in the Action(s) column of the user you want to generate a new

recovery code for, click

3. In the Manage Credentials tab, on the Multi-factor Authentication Recovery pane, click **Generate New MFA Recovery Code**.

#### <span id="page-6-3"></span>Login Failed Error

If you are experiencing the following error, Login failed: Invalid MFA token(s) provided, navigate to the internal clock settings on your device to ensure your clock is set to Automatic; not Manual or Custom.